# Payment Elections

## **Overview**

**To receive eligible refunds by direct deposit, add a payment election.** 

Payment Election task allows you to enter banking information if you would like to receive a direct deposit for any refunds or expense reimbursements as a student worker.

**Please Note: Payment elections set up via this task are not used for making payments to the university.** 

### Process

1. After logging into Workday, click the **Finances** icon on your home page.

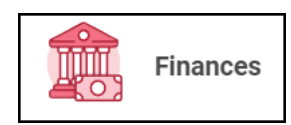

2. The **Finances** dashboard provides quick links to your Account Activity, Make a Payment, Payment Elections, 1098T information and FinancialAid.

3. Payment election options are under **MyAccount**

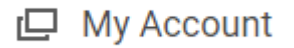

4. Select **More** to view additional option

More  $(5)$ 

5. Select **Set up Payment Elections**

Set Up Payment Elections

6. On the Payment Elections screen, we can confirm who we are setting up payment elections for. We can also see if we already have payment electionsestablished.

#### Payment Elections Bucky Bronco

Select how to receive payment for each type of pay. For direct deposit, be sure to add bank accounts before payment elections.

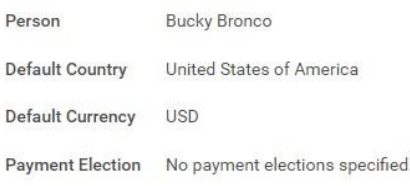

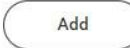

7. Select **Add** to establish payment elections.

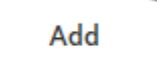

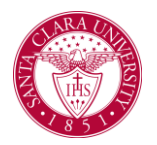

# Payment Elections

8. Select the Preferred Payment Method for Expense Payments and Student Refunds.

### **Preferred Payment Method**

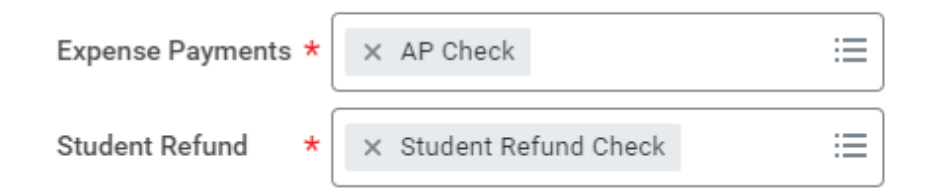

If you select check, as shown above, no additional information is required. **We recommend using Direct Deposit.**

9. If you select Direct Deposit or ACH payment options, routing and account information is required.

**Routing Numbers** is a required field and should be 9 digits in length.

**Bank Name** is a required field.

**Account Type** is a required field.

#### **Account Setup**

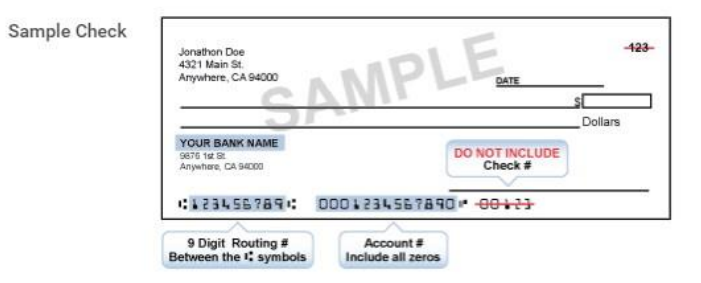

#### **Account Information**

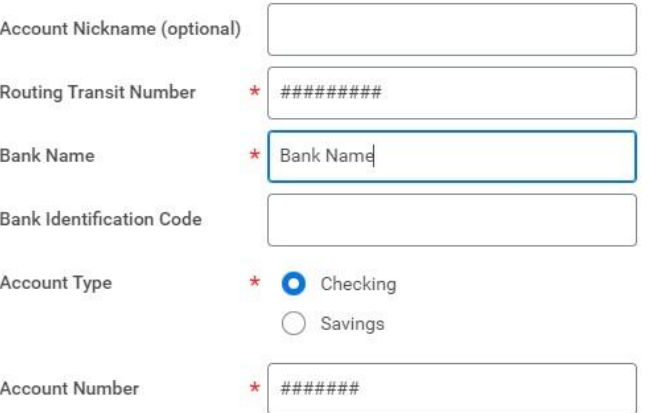

Account Number is a required field. 10. Select OK to save your information.